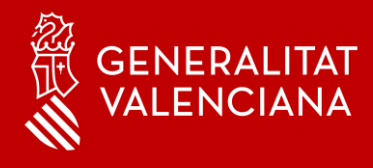

# MFA - Autenticación Multi-factor

## **Bienvenido**

Con este manual queremos ayudarte en la configuración de la aplicación Microsoft Authenticator en tus dispositivos móviles.

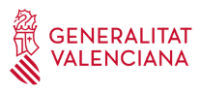

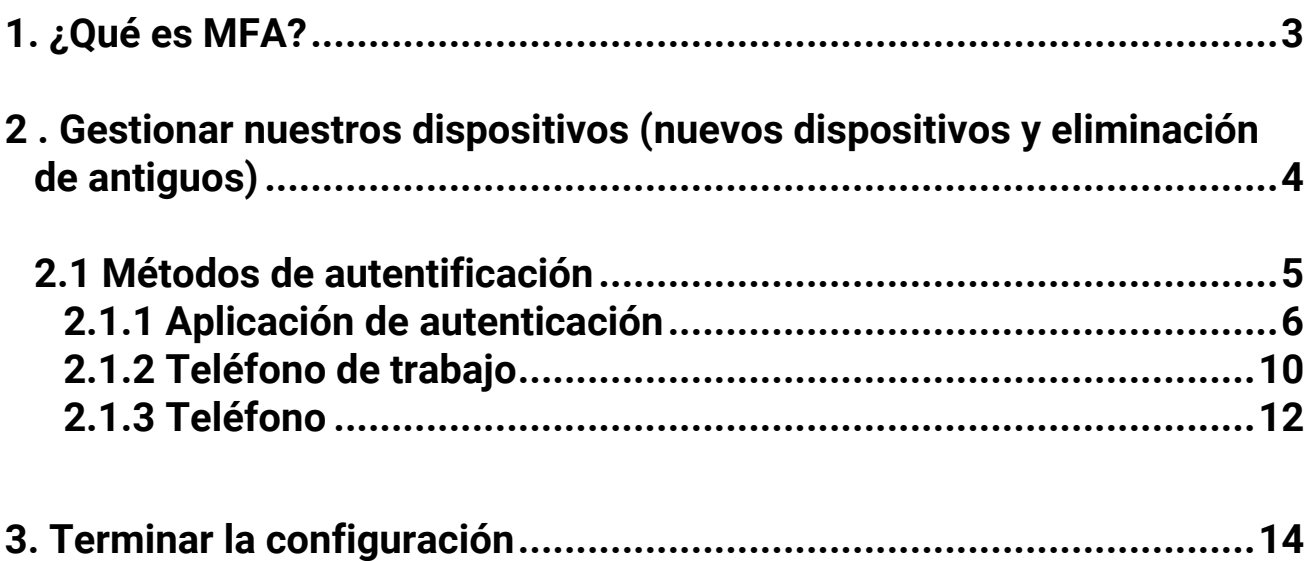

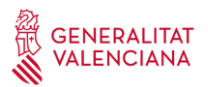

## **1. ¿Qué es MFA?**

Habitualmente iniciamos sesión en miles de servicios cloud utilizando un usuario y una contraseña.

- El usuario nos identifica, le dice al sistema o aplicación quienes somos.
- La contraseña nos autentica, es un factor para comprobar que realmente somos quienes decimos ser.

La autenticación Multi-factor(MFA) fortalece la autenticidad al combinar estos dos factores: Lo que sabemos(la contraseña)+ lo que tenemos(nuestro teléfono).Así de simple, ¡y sólo necesitas 5 minutos! Si estás listo, podemos empezar...

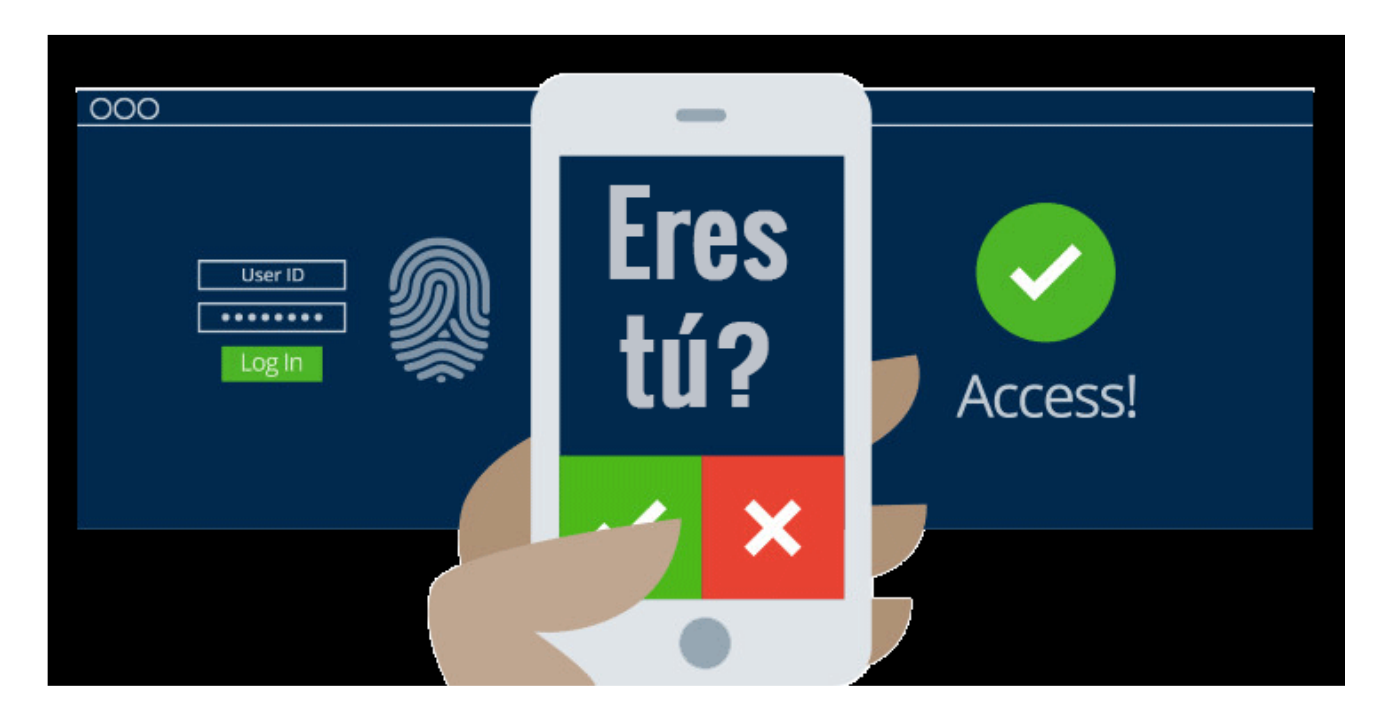

**Se recomienda leer todos los pasos previamente, para familiarizarse con el proceso, ya que si se tarda mucho tiempo entre las diversas pantallas, puede darse un timeout y que el proceso no finalice correctamente.**

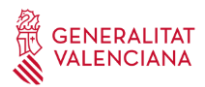

#### **2 . Gestionar nuestros dispositivos (nuevos dispositivos y eliminación de antiguos)**

Antes de empezar debemos asegurarnos de **cerrar en el ordenador todas las aplicaciones** que utilizan nuestra cuenta de @gva.es, para que no interfieran en el proceso:

- Word
- Excel
- Outlook
- PowerPoint

Podemos gestionar dispositivos (dar de alta nuevos, eliminar antiguos…) para la activación del MFA desde la web: [https://www.office.com](https://www.office.com/) . Introducimos nuestra cuenta de usuario y después buscaremos el menú de configuración (rueda dentada en el margen superior derecho)

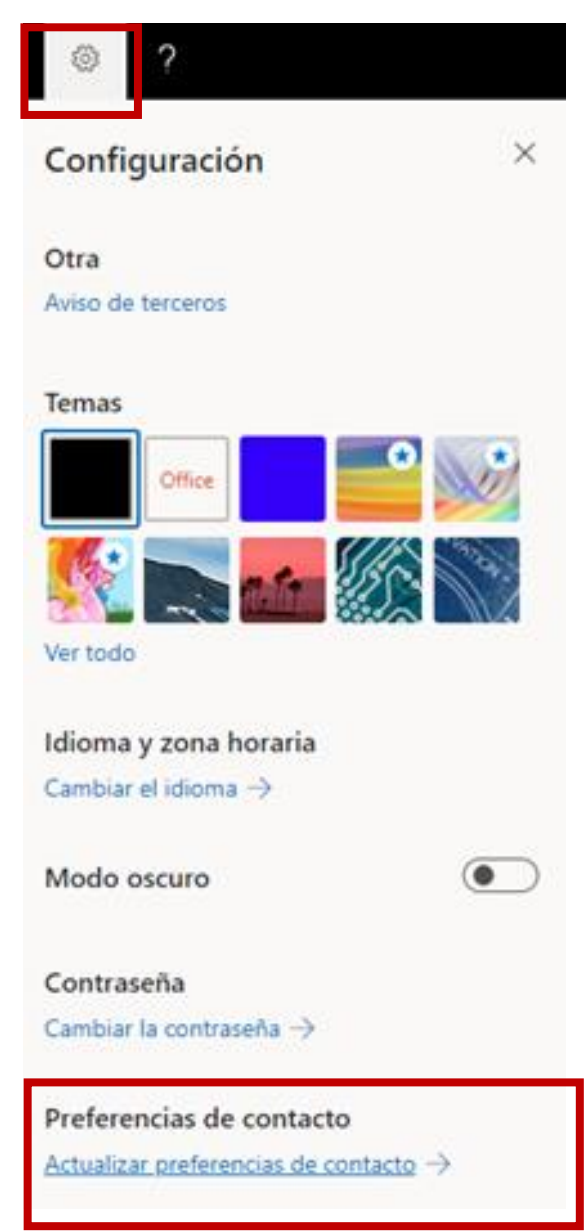

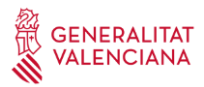

Haremos clic en **Actualizar preferencias de contacto** y después en **Información de seguridad**

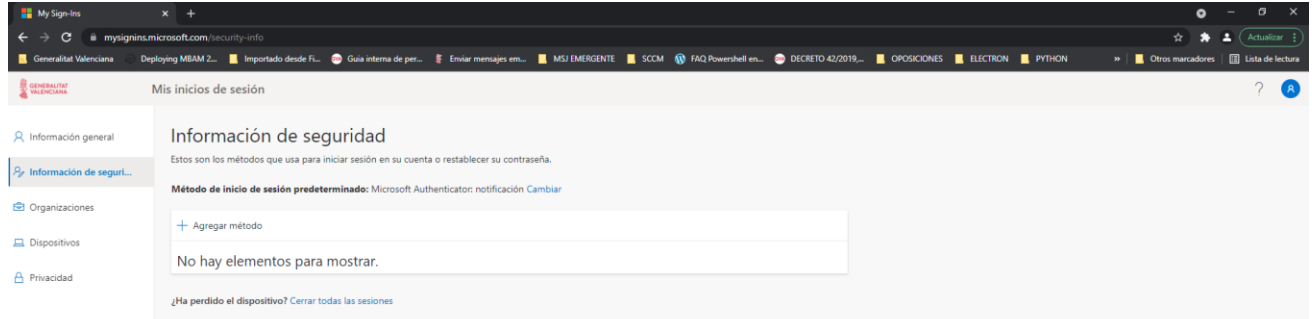

## **2.1 Métodos de autentificación**

Necesitaremos definir al menos **DOS MÉTODOS DE AUTENTIFICACIÓN** (es posible que ya esté definido algún método de inicio)

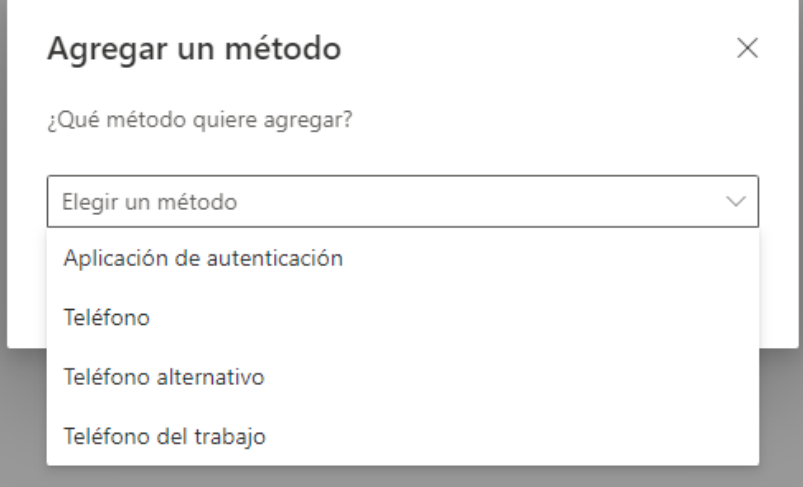

**Aplicación de autenticación:** Es una aplicación en la que recibiremos una notificación a través de la aplicación móvil Authenticator para aprobar o rechazar el inicio de sesión.

**Teléfono:** Realiza una verificación por llamada telefónica de voz automatizada al número de teléfono registrado por el usuario. Para completar el proceso de inicio de sesión, se le pide al usuario que presione # en el teclado.

**Teléfono alternativo:** Realiza una verificación por llamada telefónica de voz automatizada al número de teléfono registrado por el usuario. Para completar el proceso de inicio de sesión, se le pide al usuario que presione # en el teclado

**Teléfono de trabajo:** Realiza una verificación por llamada telefónica de voz automatizada al número de teléfono de trabajo registrado por el usuario. Para completar el proceso de inicio de sesión, se le pide al usuario que presione # en el teclado.

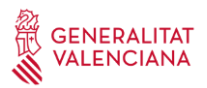

A continuación explicaremos cómo registrarnos con cada método. Recuerda que hay que registrar mínimo 2 métodos de autentificación.

### **2.1.1 Aplicación de autenticación**

En nuestro caso queremos añadir un nuevo dispositivo. Para ello hay que seleccionar **'Aplicación de autenticación' -> Agregar**

Instalaremos la aplicación en nuestro nuevo dispositivo y le daremos a Siguiente

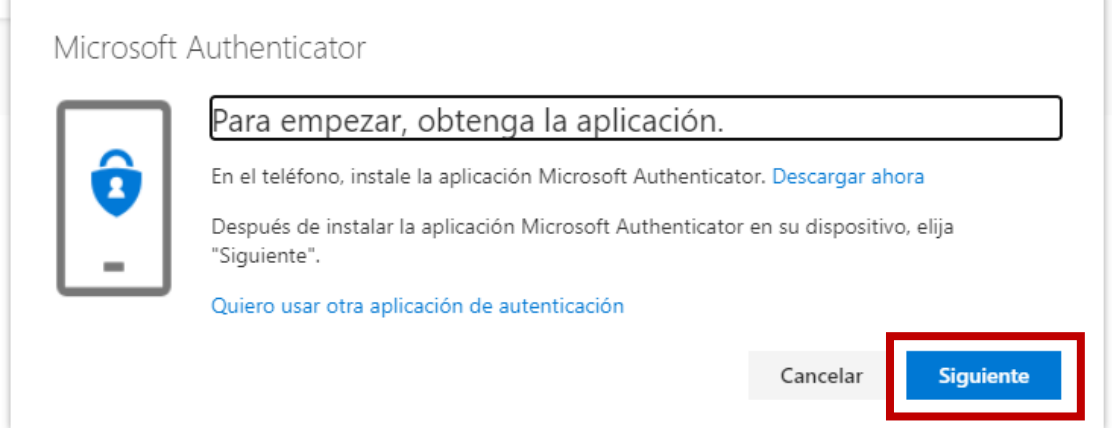

#### *Descargar la app Authenticator*

Esta app se vinculará a nuestra cuenta corporativa de Office 365 y nos notificará cada vez que vayamos a iniciar sesión en algún dispositivo desconocido.

#### *¿Qué smartphone tienes?*

Puedes buscarla directamente desde la store de tu smartphone e instalarla. Sino la encuentras también puedes acceder a la página [https://www.microsoft.com/es](https://www.microsoft.com/es-es/security/mobile-authenticator-app)[es/security/mobile-authenticator-app](https://www.microsoft.com/es-es/security/mobile-authenticator-app) .

Por favor, comprueba que has instalado correctamente la aplicación de Authenticator en tu smartphone. Deberás ver este icono:

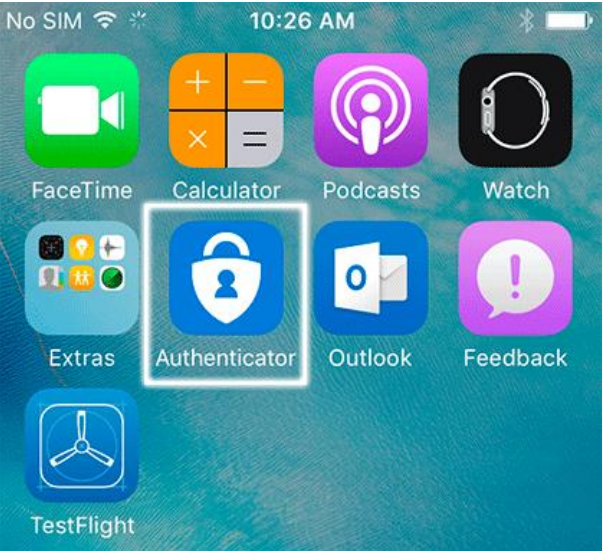

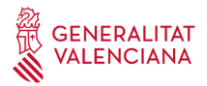

## Siguiendo desde nuestro ordenador, nos aparecerá la siguiente pantalla y le daremos a Siguiente

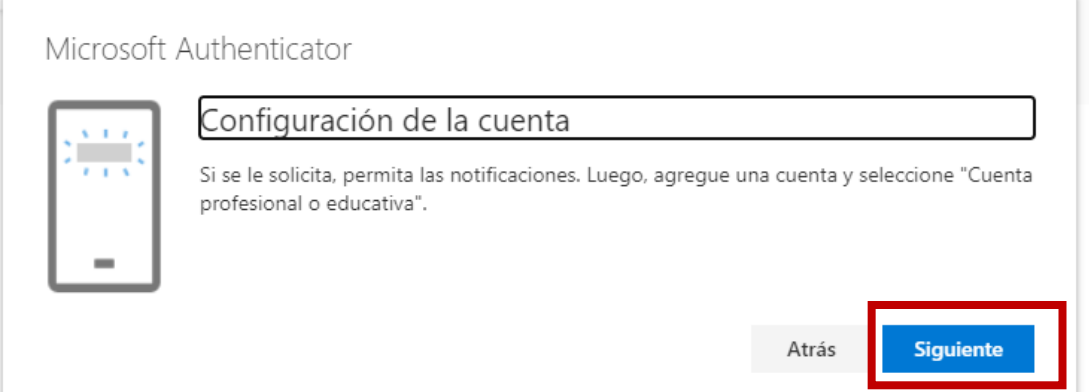

Nos aparecerá una pantalla con un código QR que hay que escanear con la aplicación y nuestro dispositivo.

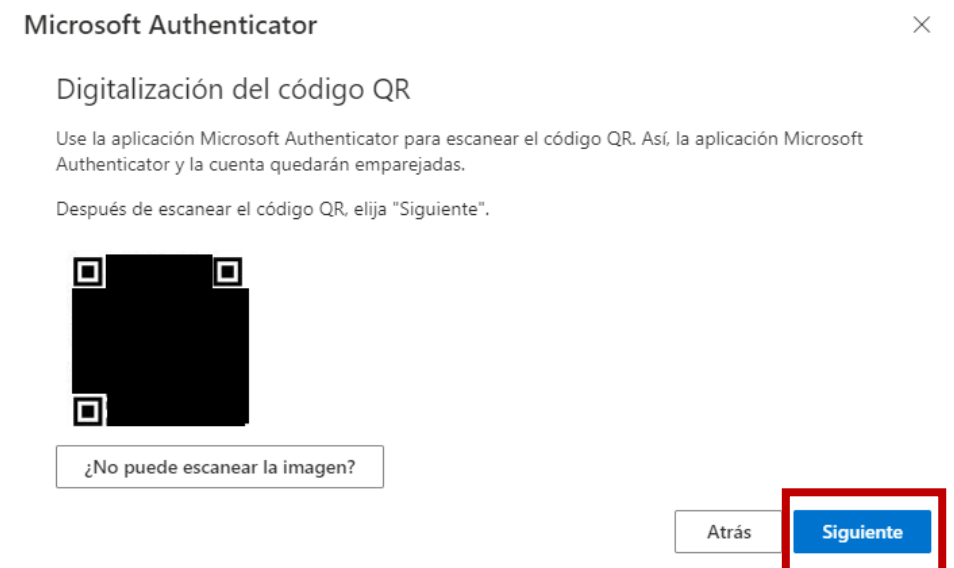

Abrimos la aplicación Microsoft Authenticator en el smartphone, y lo primero que nos aparecerá será la Declaración de privacidad, le daremos a **Aceptar**.

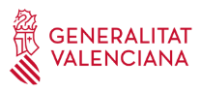

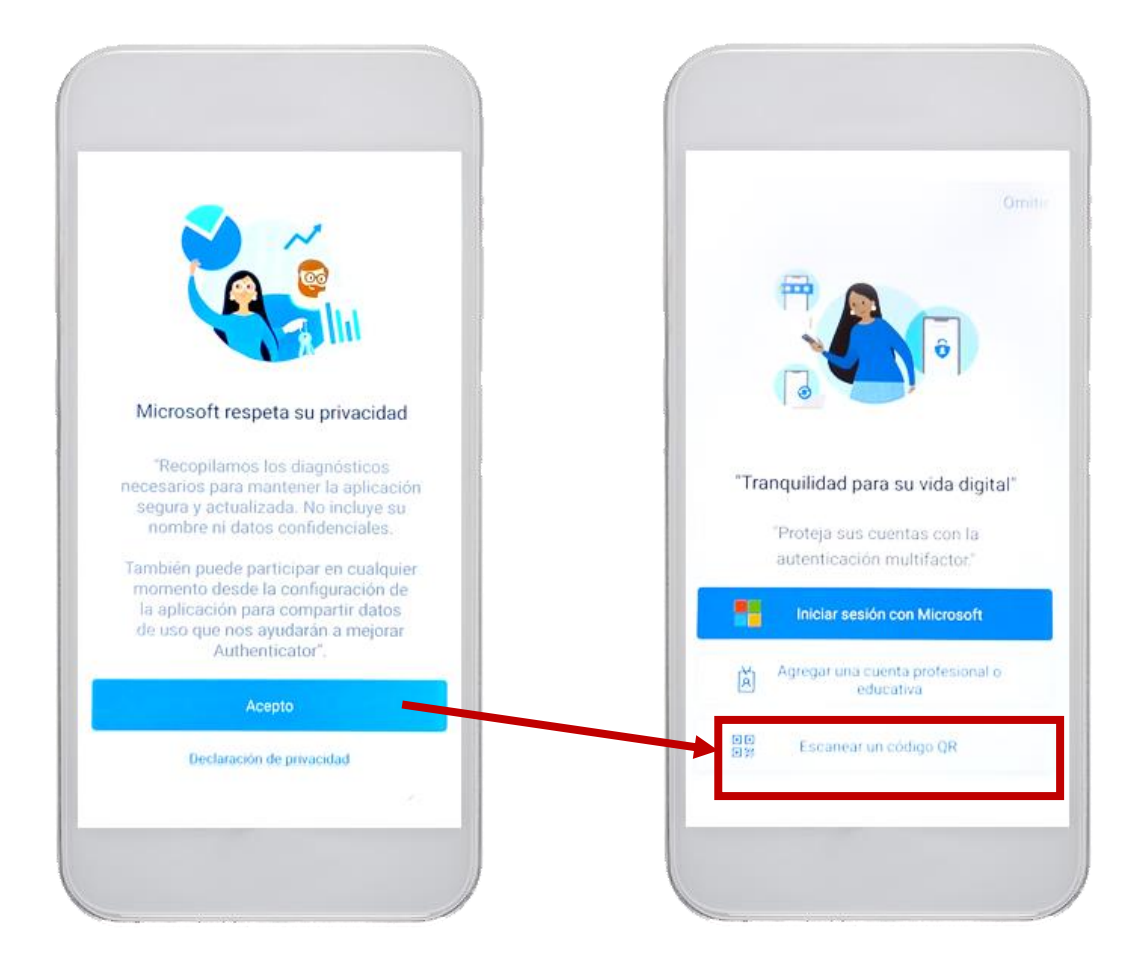

Elegiremos la opción **"Escanear un código QR",** y tras escanear el código QR, en el dispositivo indicará: "cuenta creada correctamente.

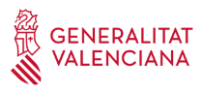

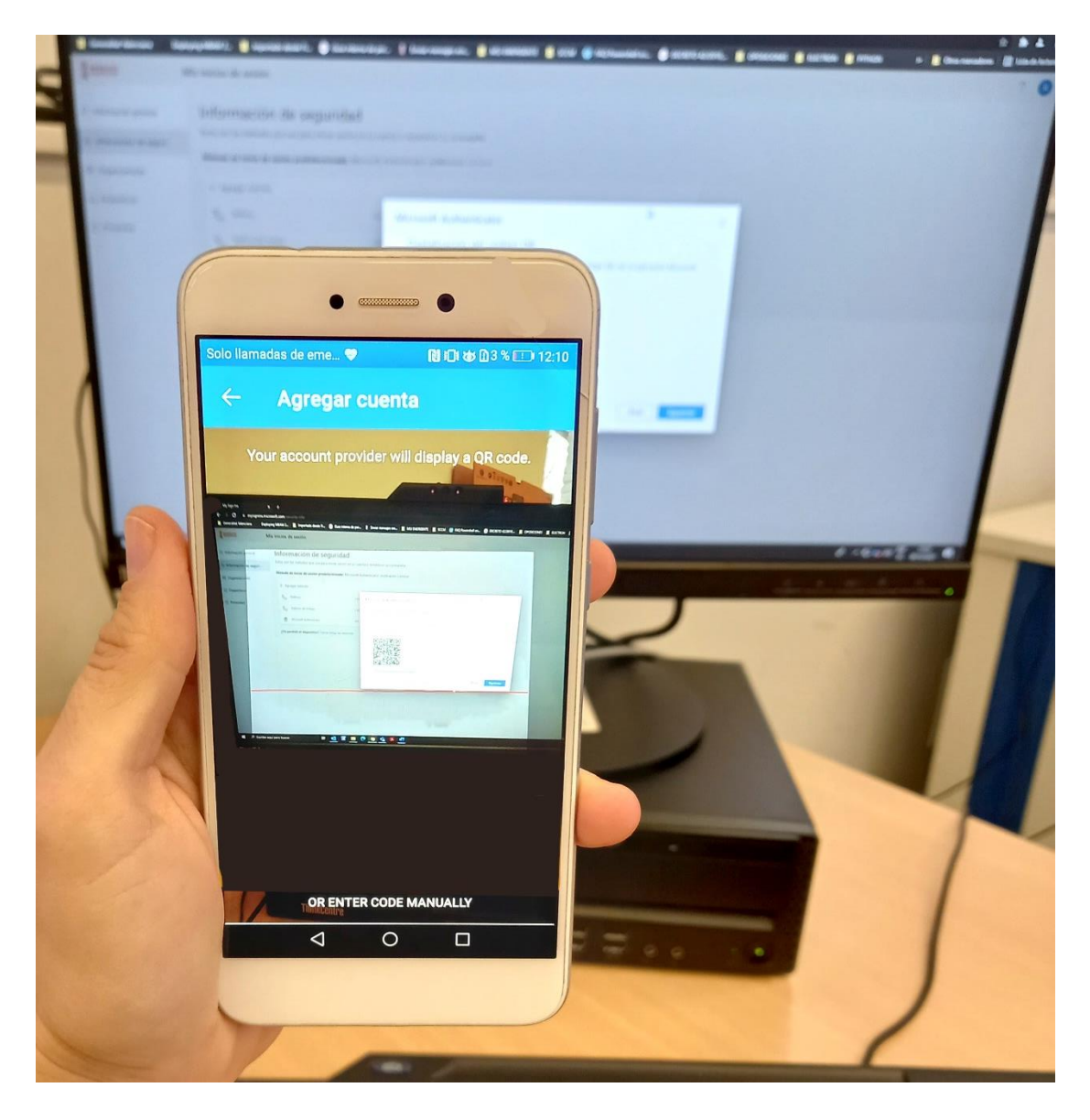

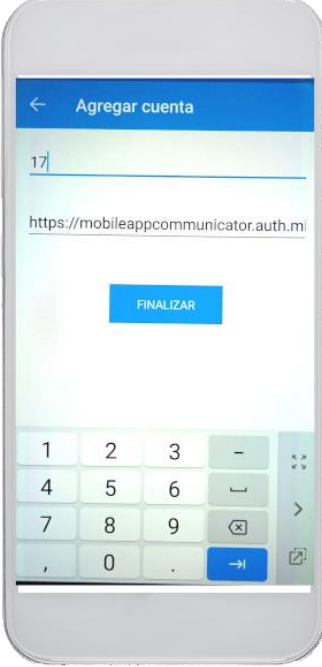

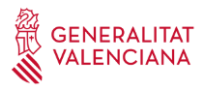

Pulsando sobre Finalizar, habremos agregado la cuenta correctamente.

Vamos a añadir otro método de autentificación por si perdiéramos o nos cambiáramos el móvil poder recuperar nuestra cuenta.

## **2.1.2 Teléfono de trabajo**

Seguiremos los mismos pasos que antes.

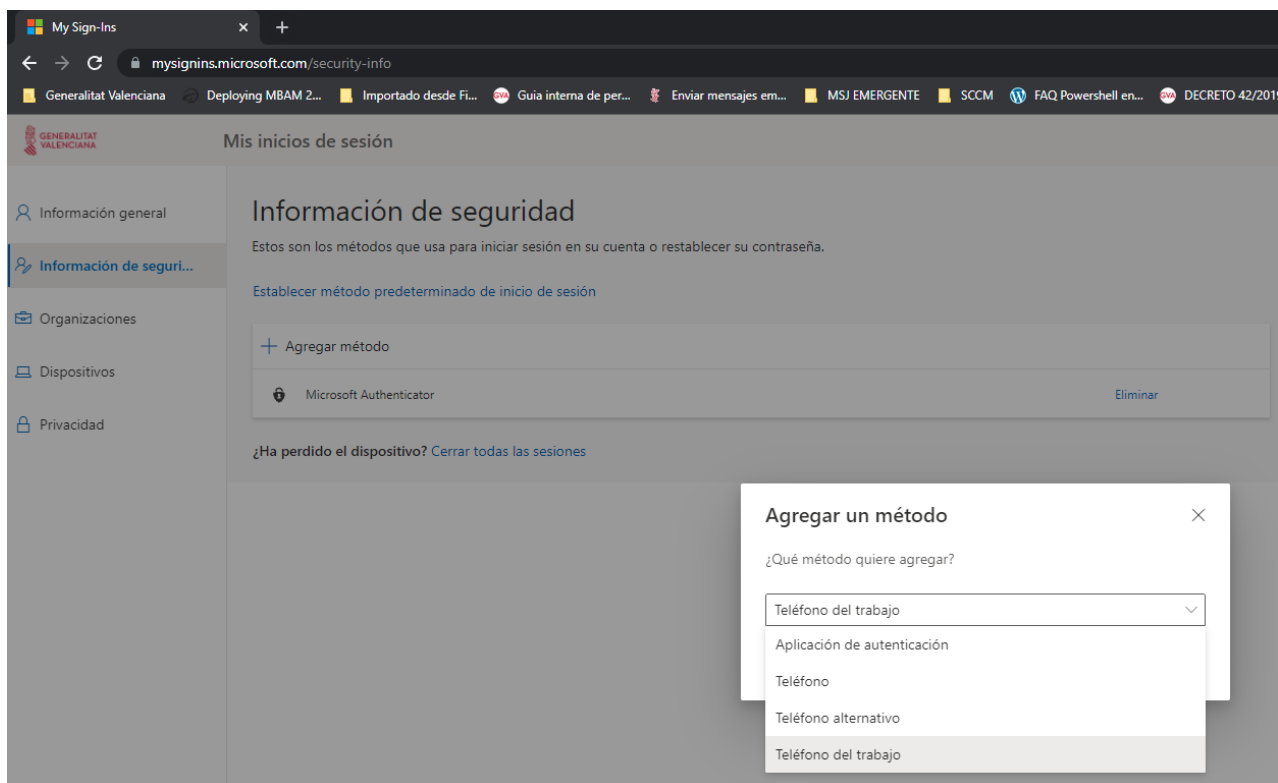

Añadiremos **Teléfono de trabajo** y le daremos a Siguiente.

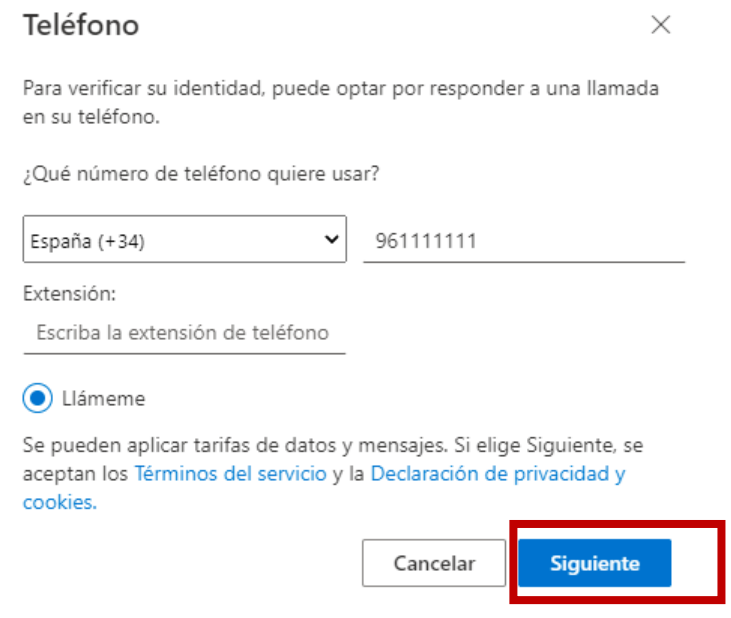

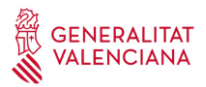

El usuario recibirá una llamada de teléfono del extranjero, suele ser : +1 (855) 330 8653, pero dependiendo del operador es posible que no llegue el identificador de llamada. Hay que seguir las instrucciones de la locución. Normalmente solicita pulsar sobre la tecla #, pero es posible que sea diferente en algunos casos.

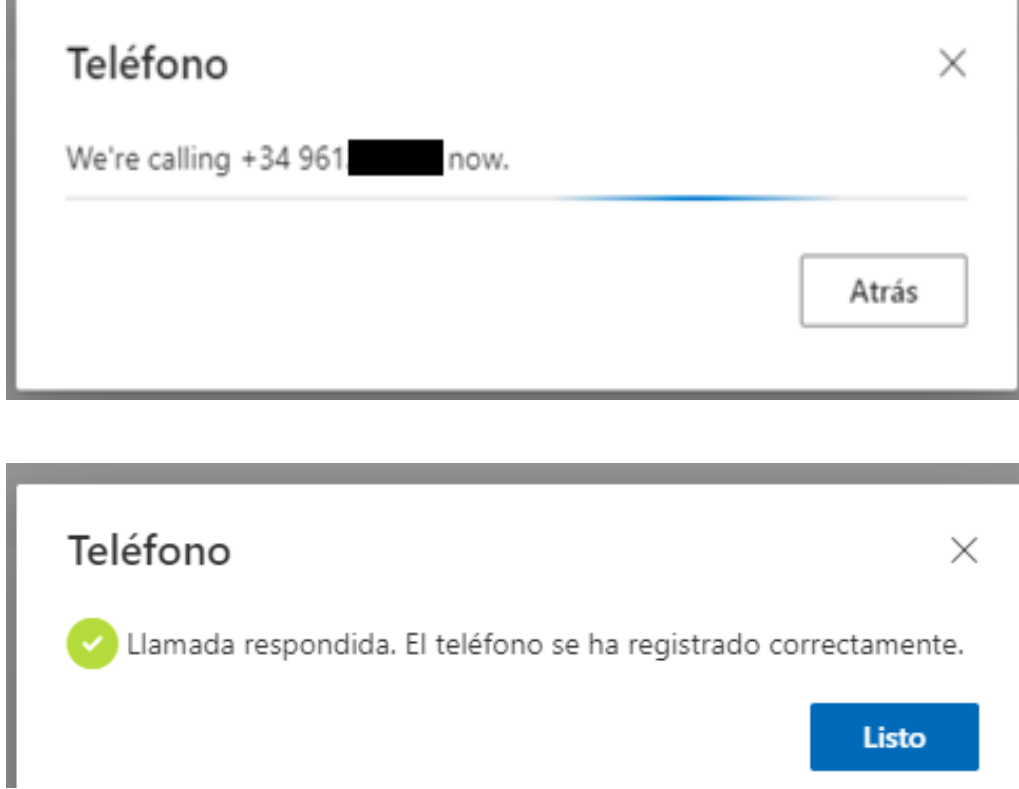

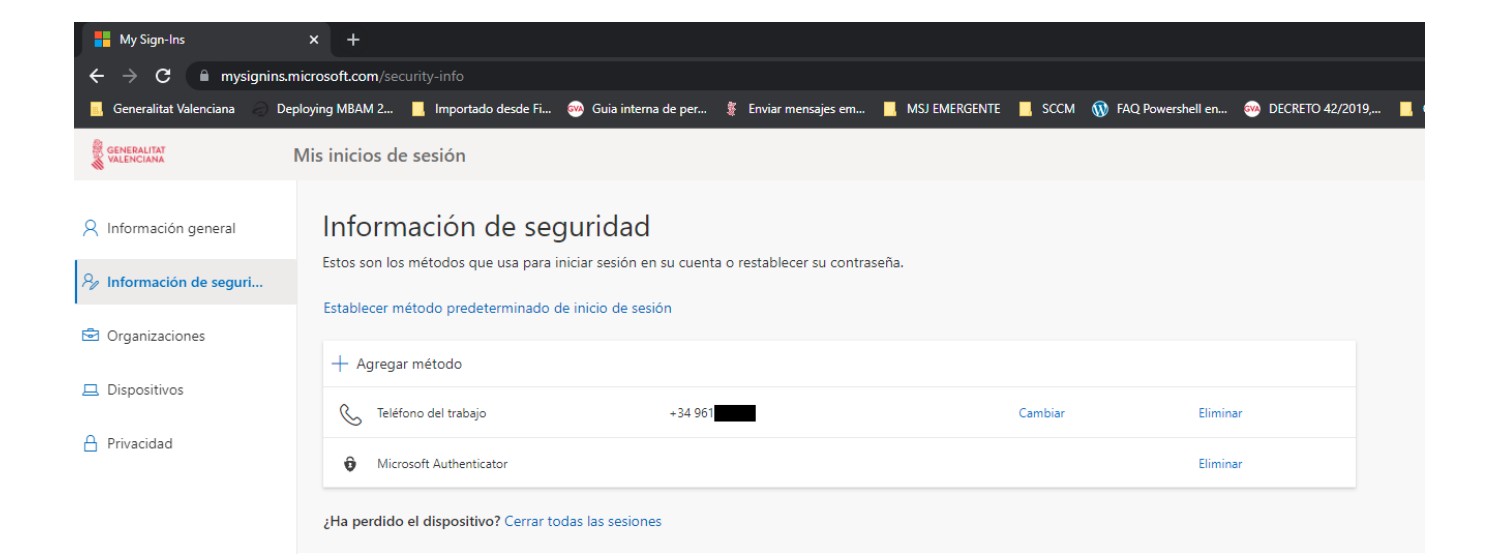

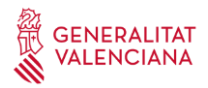

## **2.1.3 Teléfono**

Vamos a añadir un teléfono personal por si queremos acceder desde fuera de la oficina y no disponemos del teléfono de trabajo.

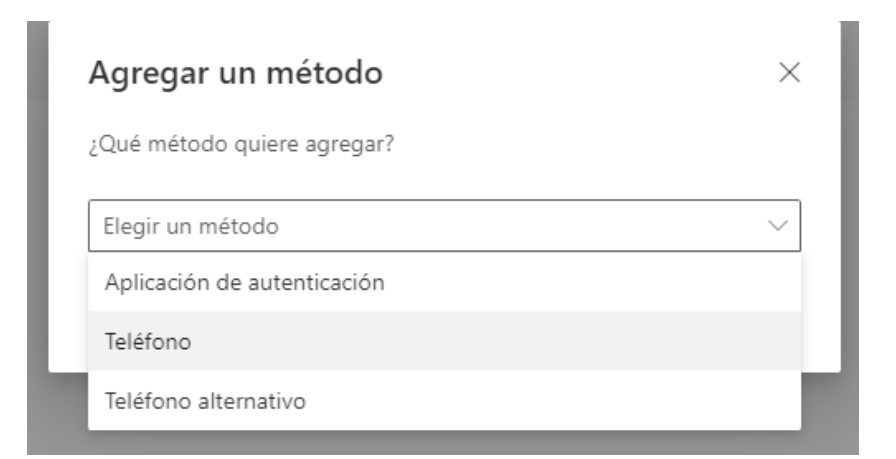

## Añadimos el prefijo España y nuestro número telefónico.

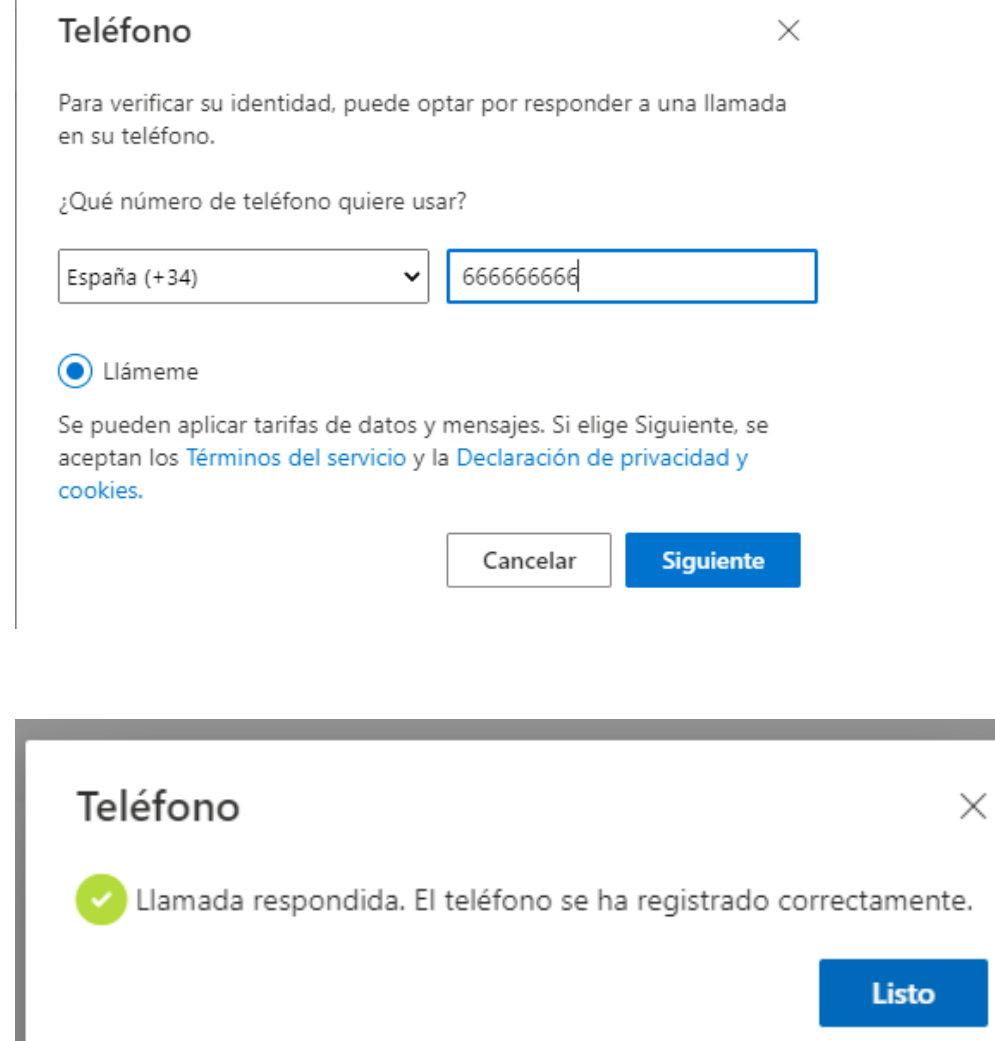

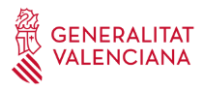

Es importante definir el método predeterminado para realizar la doble autentificación, la recomendada por la GVA va a ser la Microsoft Authenticator: notificación.

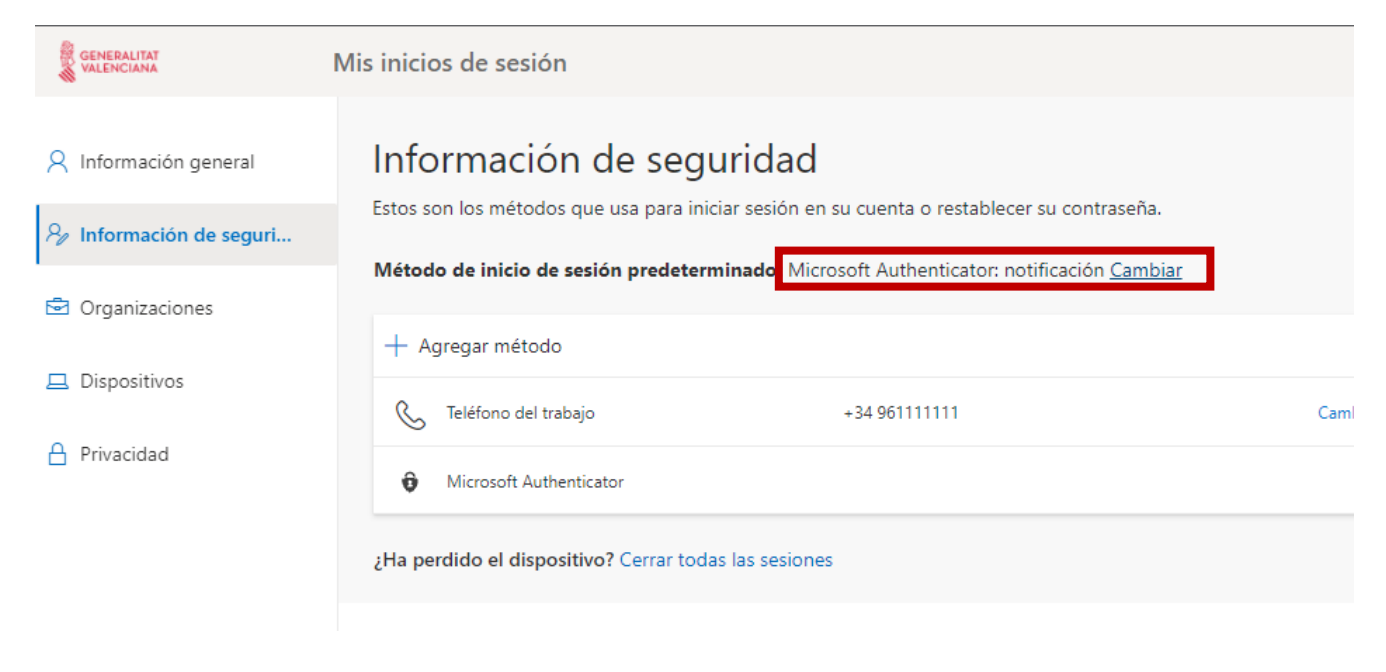

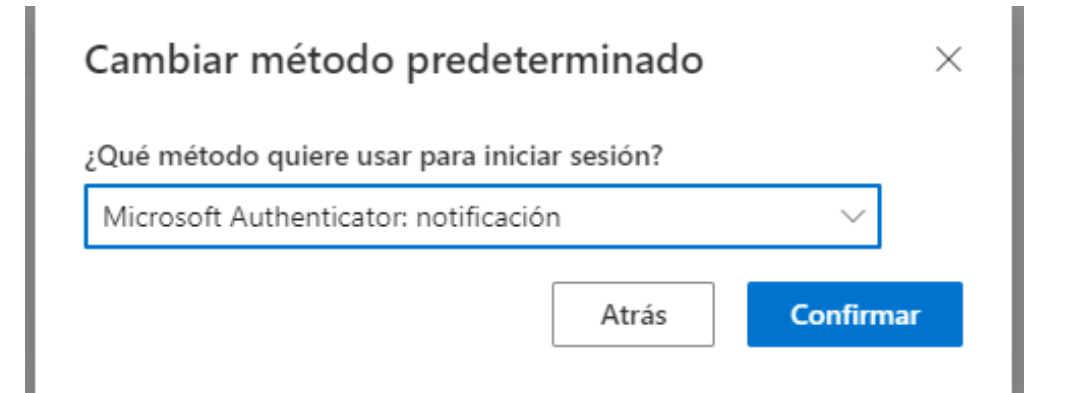

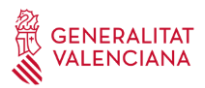

## **3. Terminar la configuración**

Para mayor comodidad, recordará los dispositivos de confianza durante 7 días, de ese modo no nos pedirá el multifactor cada vez. Además, si nos conectamos desde **las sedes dentro de la Red Corporativa de la Generalitat Valenciana** tampoco nos pedirá autenticación multi-factor.

Al acceder al portal<https://www.office.com/> desde el exterior, dependiendo del método de inicio de sesión predeterminado que haya elegido el usuario, aparecerá una pantalla como la mostrada. En nuestro caso hemos "Microsoft Authenticator: notificación",

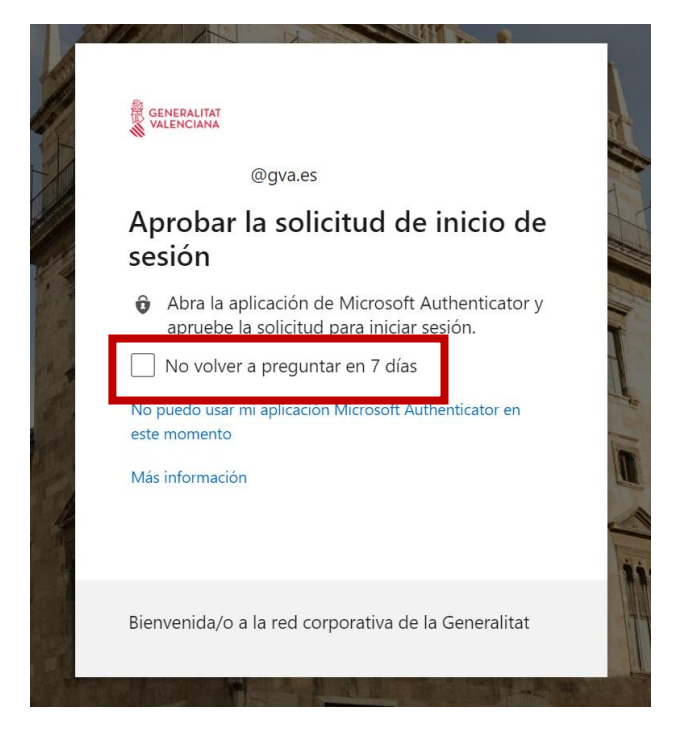

Nos llegará una notificación que deberemos APROBAR desde la aplicación Microsoft Authenticator.